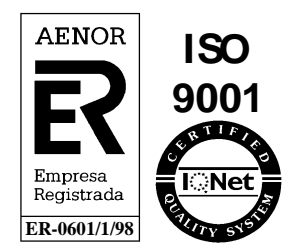

# **Sistema de Comunicación, Transporte y Distribución**

## **Manual de Usuario v9.06**

## **Manual de Usuario para el Comercializador**

## **Módulo de Facturación**

Junio 2014

Referencia: SCTDmu008\_FacturacionCOM\_v9.06

> Atos WorldGrid Avda. Diagonal, 210-218 08018 Barcelona

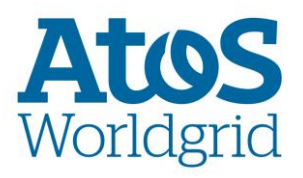

**Atos WorldGrid**, 2014

Este documento ha sido generado por Atos WorldGrid y su contenido es confidencial. Este documento no puede ser difundido a terceros, ni utilizado para otros propósitos que los que han originado su entrega, sin el previo permiso escrito de Atos WorldGrid. En el caso de ser entregado en virtud de un contrato, su utilización y difusión estarán limitadas a lo expresamente autorizado en dicho contrato. Atos WorldGrid no podrá ser considerada responsable de eventuales errores u omisiones en la edición del documento

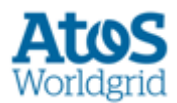

# *Control de Documentación*

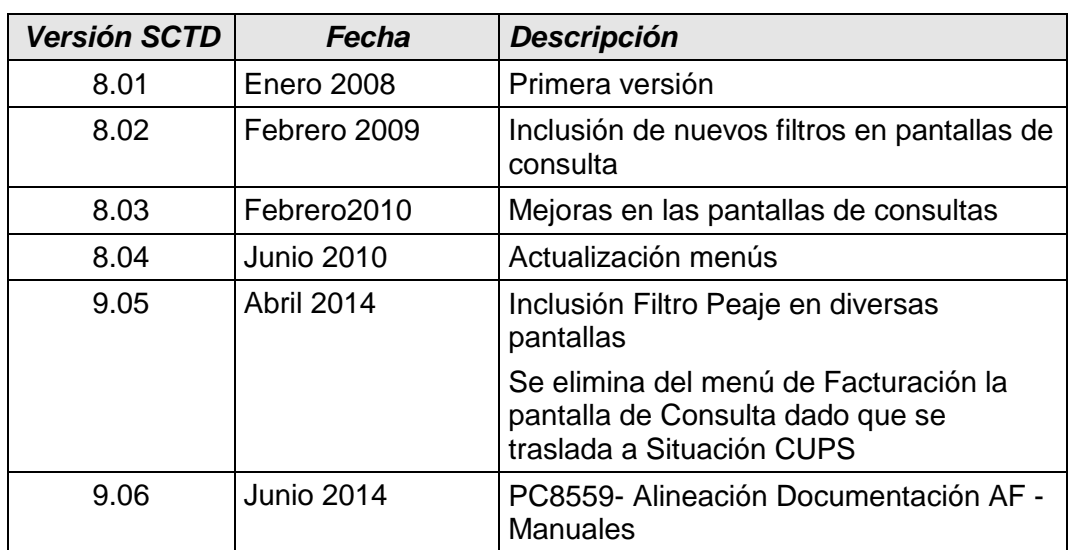

#### **Histórico de versiones**

#### **Cambios producidos desde la última versión**

PC8559- Alineación Documentación AF - Manuales

#### **Control de Difusión**

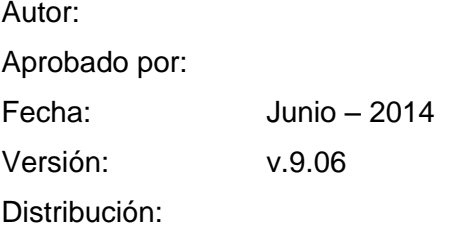

#### **Referencias de archivo**

Atos WorldGrid - Diagonal, 210 - 08018 Barcelona *SCTDmu008\_FacturacionCOM\_v9.06*

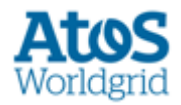

# **Contenido**

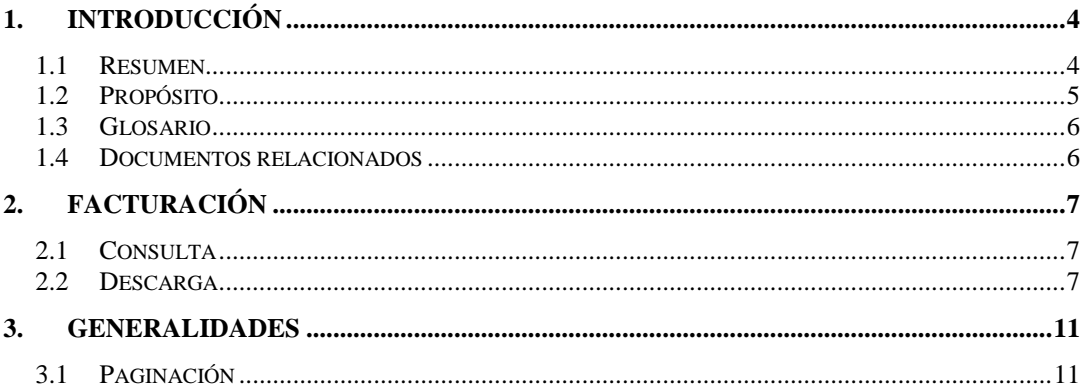

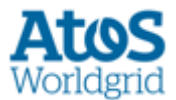

# <span id="page-3-0"></span>**1. Introducción**

#### <span id="page-3-1"></span>**1.1 Resumen**

El objetivo del módulo de Facturación es automatizar el intercambio de datos de facturas entre todos los agentes implicados.

SSPP envía un fichero (*mensaje B70*) a SCTD que contiene los datos de las facturas generadas por la Distribuidora. SCTD valida esta información y genera un nuevo fichero (mensaje B70') para cada una de las comercializadoras que hayan intervenido en el fichero inicial. Finalmente, la **Comercializadora/CC** correspondiente puede consultar por pantalla (consulta) o por fichero (descarga) la información sobre las facturas que se encuentra en el mensaje B70' generado por el SCTD.

Por tanto, el SCTD actúa como un sistema comunicador recibiendo los mensajes de sistemas propios y poniéndolo a disposición de cada agente, todo ello en unos mensajes y formatos definido.

Esta mensajería sigue el siguiente flujo de comunicación:

 B70 para la comunicación, desde los SSPP de la distribuidora al SCTD, hacia la COM.

Los procesos pueden ser:

- 31 Facturación individual por CUPS
- 32 Facturación agregada (datos por CUPS)
- 33 Facturación agregada (datos por factura)
- 34 Agrupación de Facturas

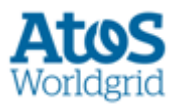

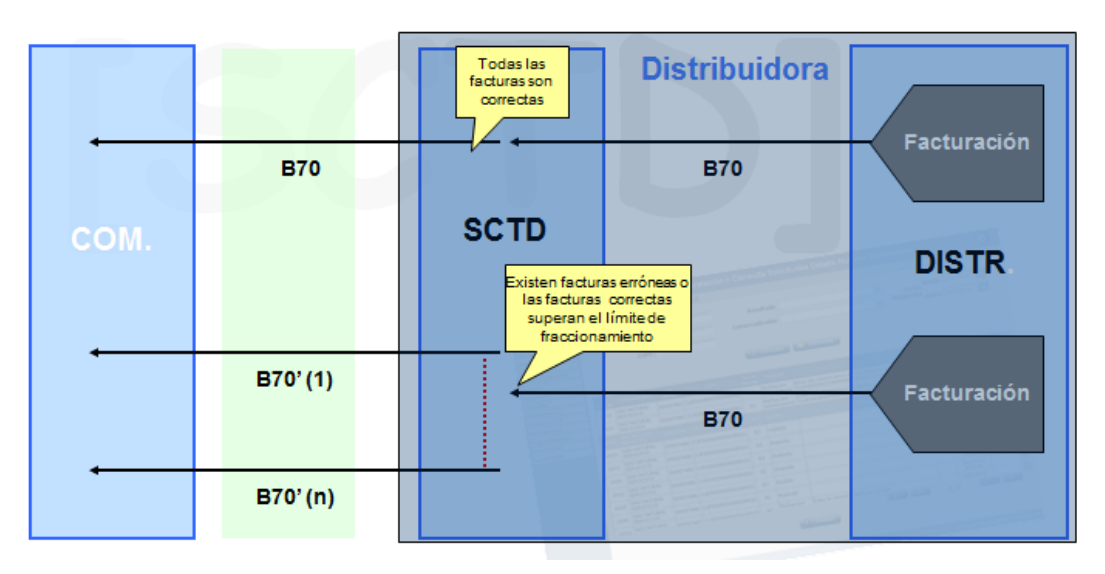

**¡Error! No se encuentra el origen de la referencia.** Procesos Facturación

### <span id="page-4-0"></span>**1.2 Propósito**

Este documento desarrolla el Manual de Usuario del módulo de Facturación para los Comercializadores y/o Clientes Cualificados para el Sistema de Comunicación Transporte – Distribución (SCTD).

A través del Sistema de Comunicación Transporte - Distribución, los Comercializadores y/o los Clientes Cualificados pueden consultar y descargar los datos de las facturas de sus CUPS.

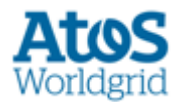

## <span id="page-5-0"></span>**1.3 Glosario**

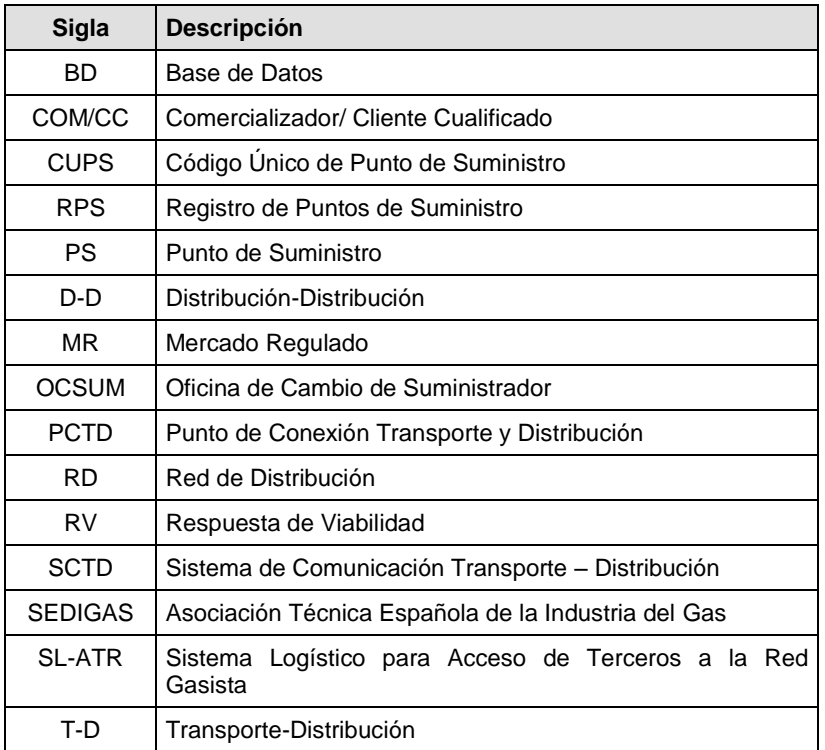

### <span id="page-5-1"></span>**1.4 Documentos relacionados**

• Interfase Comercializadora - SCTD SCTDef701\_Facturacion.doc

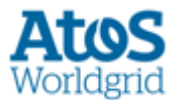

# <span id="page-6-0"></span>**2. Facturación**

A través de esta opción de menú se acceden a las pantallas del SCTD para poder **consultar** o **descargar** los datos de las facturas de sus CUPS.

### <span id="page-6-1"></span>**2.1 Consulta**

Se puede acceder a la funcionalidad de Consulta a través de la pantalla de Situación CUPS (ver Manual Usuario SCTDmu050 (ConsultasCOM)).

Dado que se ha trasladado de opción de menú esta funcionalidad de Consulta, que históricamente había estado en este Módulo de Facturación, la opción de menú continúa existiendo pero aparece la siguiente aclaración en la pantalla:

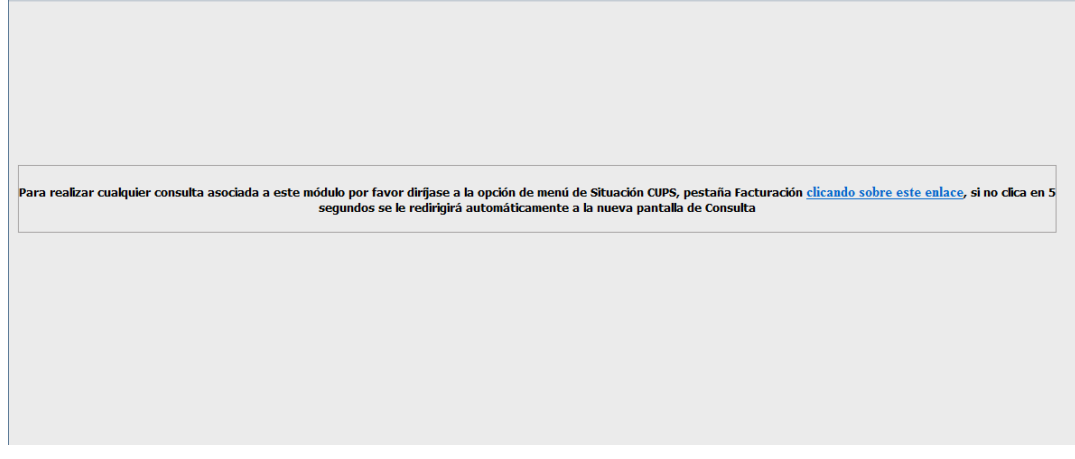

*Figura 2.1 Facturación/Consulta*

### <span id="page-6-2"></span>**2.2 Descarga**

El usuario con perfil de comercializador puede acceder a descargarse los datos de las facturas a través de la opción de menú **Facturación / Descarga**

*Figura 2.2a Facturación -> Descarga*

Se dispone de un conjunto de filtros para realizar la búsqueda de los ficheros B70' disponibles. Los campos de búsqueda son:

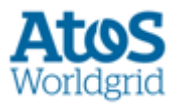

- Distribuidor: Distribuidora de la que se desean visualizar las facturas generadas. Se visualiza un desplegable con todos los sujetos definidos de tipo DIST.
- Proceso: Proceso a través del cual se ha realizado la carga de la factura (31 – Facturación individual por CUPS, 32 – Facturación agregada (datos por CUPS), 33 – Facturación agregada (datos por factura), 34 – Agrupación de facturas).
- Tipo Factura: Tipo de factura existente en el mensaje B70. Se visualiza un desplegable con todos los tipos de factura definidos, mostrando el código y la descripción. Si se informa este campo, se consultan los mensajes que contengan alguna factura con el tipo de factura seleccionado.
- Código Factura: Número identificativo de la factura que se desea descargar.
- Cod. Mensaje B70: Número del mensaje B70 con las facturas disponibles para el Comercializador.
- Fecha de Alta B70: Período de fechas de emisión de los ficheros B70' (fecha inicial y final). Este período no debe superar los 7 días. La fecha inicial del mismo, no debe ser anterior al límite del histórico de facturas disponible. Ambos son campos obligatorios en el filtro de selección<sup>1</sup>.
- Fecha Factura: Período de fechas de las facturas disponible (fecha inicial y final). Este período no debe superar los 7 días. La fecha inicial del mismo, no debe ser anterior al límite del histórico de facturas disponible.
- Descargado: Estado del mensaje según su descarga.
- Peaje: Filtro multi-selección por peaje o grupo de peaje asociado al contrato. El filtro está organizado en 2 niveles, en un nivel superior se muestran los grupos de peajes y en el nivel inferior se muestran los peajes asociados al grupo de peaje actual. Se muestran controles de selección a nivel de grupo de peaje y a nivel de tipo de peaje.

Los filtros que al menos deben informarse son: Fecha Alta B70, Fecha Factura y el Código Factura o el Código de Mensaje B70.

En esta pantalla se pueden realizar las siguientes acciones:

• Mediante la opción *Consultar* e consultare , es posible la consulta de los datos de las facturas existentes según las opciones de filtrado introducidas.

 $\overline{a}$ 

<sup>&</sup>lt;sup>1</sup> SCTD dispone de un proceso de historificación de facturación que mantiene en el sistema únicamente las facturas con una fecha de factura posterior al límite de días de histórico de facturas parametrizable por el administrador de la aplicación

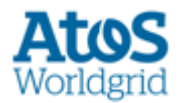

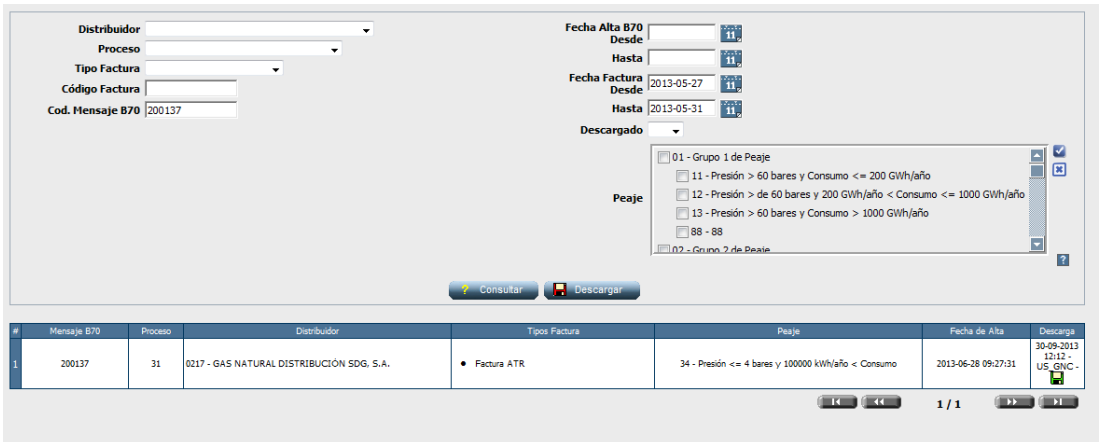

*Figura 2.2b Facturación -> Descarga* 

Los resultados de la *Consulta* se visualizan en un listado de ficheros B70' que se correspondan con los valores del filtro anterior. En este listado se pueden apreciar los siguientes campos:

- o Mensaje B70: Código del mensaje B70'.
- o Proceso: Código del proceso a través del cual se ha realizado la carga de la factura.
- o Distribuidor: Distribuidor emisor del fichero B70.
- o Tipos Factura. Se muestran las descripciones de los diferentes tipos de factura existentes en este mensaje.
- o Fecha de Alta: Fecha y Hora de generación de este mensaje.
- o Descarga: Visualización de un icono de descarga **mediante el cual** el usuario puede descargarse el mensaje seleccionado comprimido en un archivo .zip. El nombre de este archivo .zip se corresponde con el nombre del fichero B70' que se dispone a descargar. Este icono dispone de un sistema de aviso, en for*ma de semáforo, del estado de descarga del mensaje seleccionado:*
	- i. Un símbolo rojo  $\blacksquare$  indica que el mensaje no ha sido descargado por ningún usuario asociado al mismo sujeto que el usuario conectado.
	- ii. Un símbolo verde  $\blacksquare$  indica que el mensaje ya ha sido descargado por algún usuario asociado al mismo sujeto que el usuario conectado. En este caso también se muestra el código de usuario y fecha de la última descarga del mensaje.
- Mediante la opción **Descargar** de **Restangar** se permite descargar todos los ficheros asociados a los registros que aparecen en el listado de la parte inferior*.*

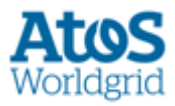

Al descargar el mensaje B70', aparece el siguiente cuadro de diálogo de la aplicación de compresión disponible por el usuario (winzip, winrar,…):

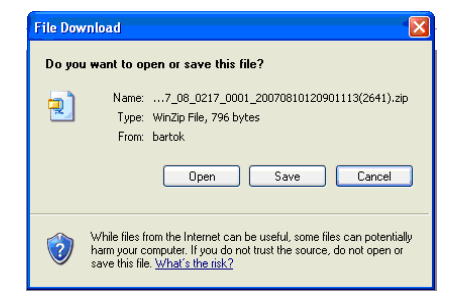

*Figura 2.2c Facturación -> Descarga* 

A través de ésta y pulsando el botón correspondiente se puede abrir, salvar el fichero o cancelar la acción.

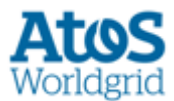

# <span id="page-10-0"></span>**3. Generalidades**

<span id="page-10-1"></span>En este capítulo se describen elementos comunes a todas las pantallas.

## **3.1 Paginación**

En la tabla principal de cada pantalla se muestran los registros de 15 en 15. Por tanto para ver los 15 siguientes, la Distribuidora o el operador de SCTD pueden usar los botones de paginación situados en la parte inferior derecha:

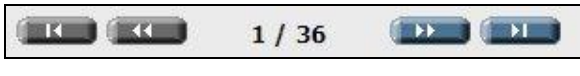

*Figura 3.1– Paginación de Listados*